## **Инструкция по просмотру результатов и подаче апелляций**

Просмотр результатов и подача апелляций реализованы при помощи средств информационно-коммуникационной техники на сайте https://gia66.ru.

Для входа на сайт используются Фамилия участника в качестве Логина и Номер документа в качестве Пароля.

Например, Иванов Сидор Петрович с паспортом 6565 123456, должен будет ввести для авторизации только «Иванов» и «123456» в соответствующие поля, как показано на рисунке ниже:

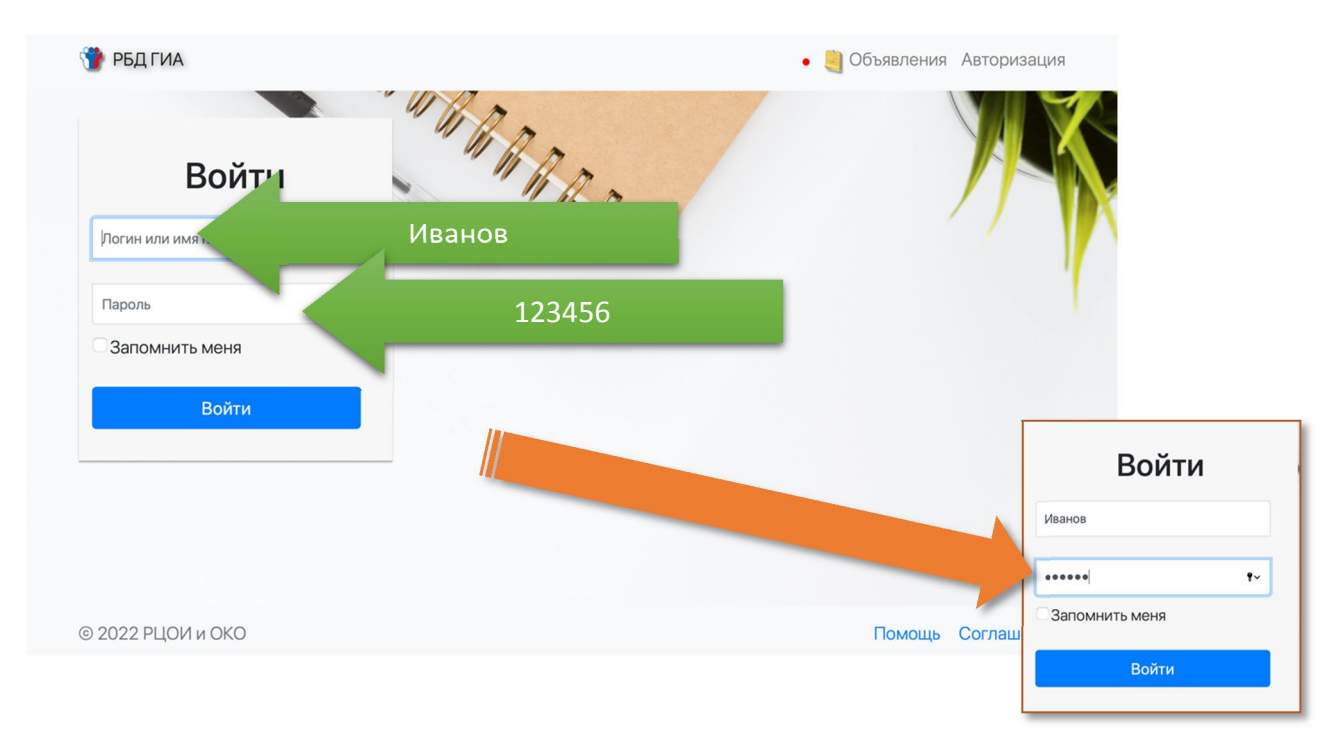

После входа в систему можно увидеть таблицу с перечнем выбранных экзаменов, распределение по пунктам проведения экзаменов, а также результат в виде тестового балла.

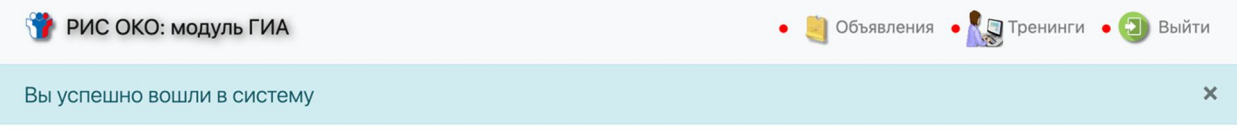

#### Распределение на экзамены и результаты экзаменов

Уважаемые участники! Все назначения выполнены школами в региональной базе данных в соответствии с Вашими заявлениями. Если по какой-то причине назначения на экзамены и выбранные Вами предметы не совпадают, Вам следует обратиться в место подачи заявления.

Выбранные экзамены на Государственную итоговую аттестацию

| Дата       | Предмет      | Пункт проведения экзаменов, адрес*                                                                                       | Тестовый балл                                                 | Подробности |
|------------|--------------|----------------------------------------------------------------------------------------------------|---------------------------------------------------------------|-------------|
| 21.03.2022 | Литература   | 8412, 840121 МАОУ - Гимназия № 94 (ЕГЭ, осн.; ЕГЭ, доср.)<br>620075, Свердловская обл., г. Екатеринбург, ул. Бажова, 139 | 85<br>апелляции с 07.04.2022 по 08.04.2022                    | подробнее   |
| 24.03.2022 | Русский язык | 8412, 840121 МАОУ - Гимназия № 94 (ЕГЭ, осн.; ЕГЭ, доср.)<br>620075, Свердловская обл., г. Екатеринбург, ул. Бажова, 139 | публикация 07.04.2022<br>апелляции с 08.04.2022 по 11.04.2022 |             |

Внимание! Распределение предварительное! Окончательное распределение следует смотреть за 2 дня до экзамена.

В колонке «Тестовый балл» указаны сроки подачи апелляции по каждому из экзаменов.

# Просмотр подробных результатов и бланков

По ссылке «подробнее» из колонки «Подробности» открывается подробное описание полученного результата.

Блок №1. Краткое описание результата:

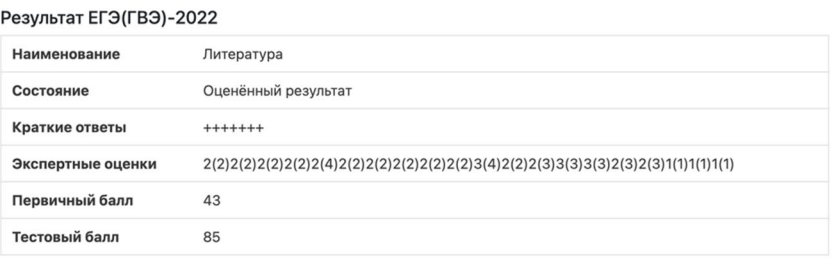

## Блок №2. Краткие ответы:

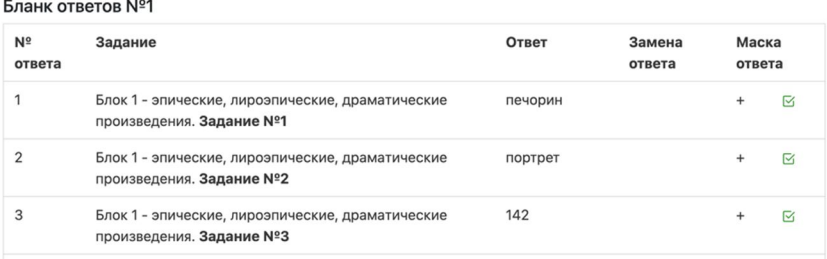

В последней колонке указана «Маска» краткого ответа. В колонке «Ответ» – ответ из бланка ответов №1, засчитанный участнику, «Замена ответа» – какой ответ был заменён (при наличии замен).

Ниже следует «разбор» критериев, по которым поставлены баллы:

Отметки по бланкам со свободными ответами (экспертной оценкой)

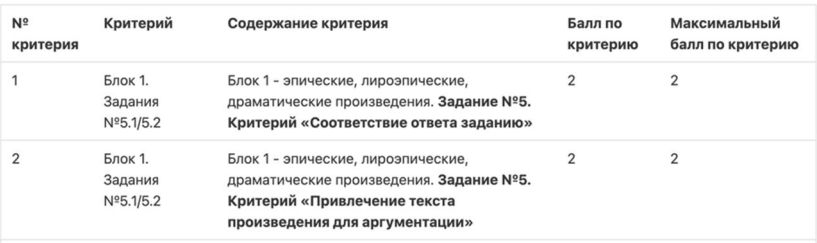

Внизу страницы – просмотр бланков (все персональные данные из бланков удалены). Инструмент просмотра позволяет пролистать/повернуть, напечатать и скачать бланки.

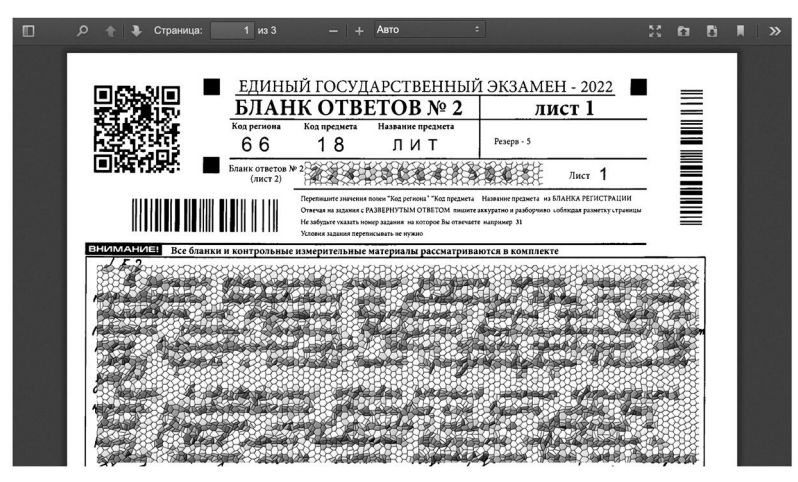

### Подача апелляции и получение результатов апелляции

В случае, если срок подачи апелляций уже наступил, на сайте открывается данная функция:

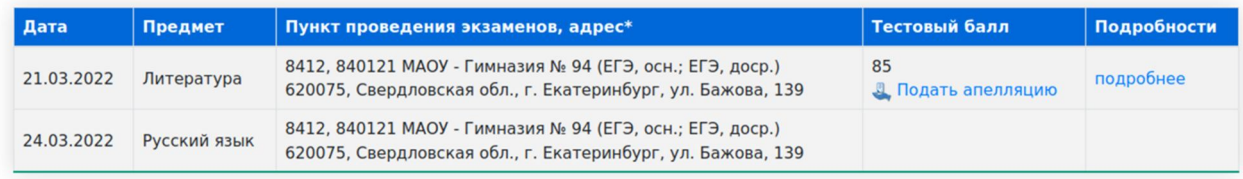

После нажатия на «Подать апелляцию» открывается следующая страница, на которой есть 3 поля, которые следует отредактировать:

- «В моём присутствии» (установить «галочку», если требуется рассмотрение в вашем личном присутствии);

- «В присутствии законного представителя» (установить «галочку», если требуется рассмотрение в личном присутствии законного представителя);

- «Без меня (моих представителей)» (установить «галочку», если требуется рассмотрение в личном присутствии законного представителя).

В поле «Заявление на апелляцию» требуется загрузить скан-копию заявления на апелляцию по форме 1-АП, в цветном pdf-файле.

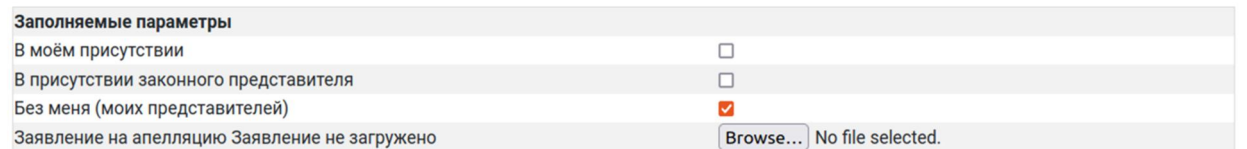

Формы заявлений 1-АП доступны в верхней части страницы по ссылке «Скачать форму заявления» (форма 1-АП отличается для предмета Информатика):

### Редактирование заявления об апелляции

Внимание! На данной странице не выполняется автоматическое сохранение. Вы можете в любой момент нажать «Отменить», чтобы не подавать апелляцию. Чтобы подать её, вам следует загрузить скан-копию заявления по форме 1-АП и нажать на кнопку «Добавить» («Сохранить», если апелляция была создана ранее). Скачать форму заявления 1-АП | Скачать форму заявления 1-АП(КЕГЭ)

Распечатанное заявление следует заполнить, отсканировать (сфотографировать) и загрузить.

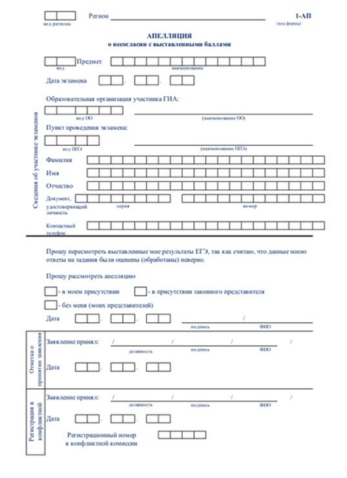

При очном рассмотрении необходимо принести оригинал заявления с собой. При заочном рассмотрении оригинал заявления не требуется.

Ниже расположен нередактируемый блок с информацией, относящейся в апелляции:

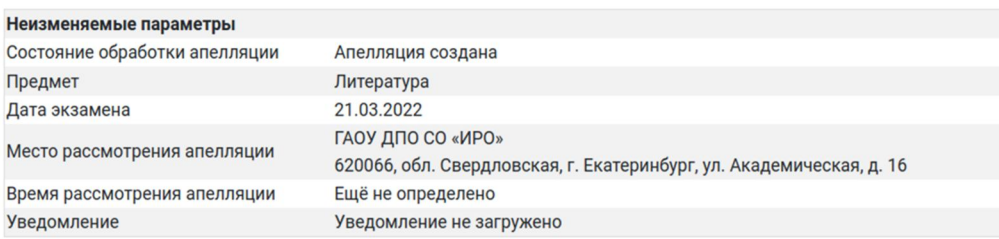

Все апелляции досрочного этапа будут рассматриваться очно по адресу 620066, обл. Свердловская, г. Екатеринбург, ул. Академическая, д. 16. В связи с этим в досрочный период ЕГЭ-2022 г. выбор места проведения заявления не требуется.

После нажатия на кнопку «Добавить» создаётся апелляция. Поданную апелляцию можно отредактировать переходом по ссылке «Редактировать апелляцию»:

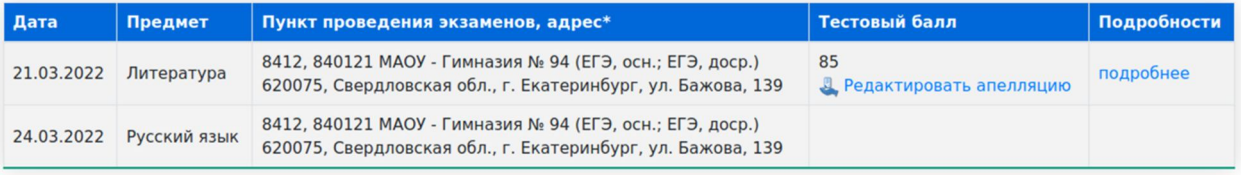

После того, как апелляция будет принята конфликтной комиссией, статус апелляции изменится на «Апелляция принята конфликтной комиссией».

После определения времени апелляции здесь же будет добавлено время (актуально только для очных апелляций):

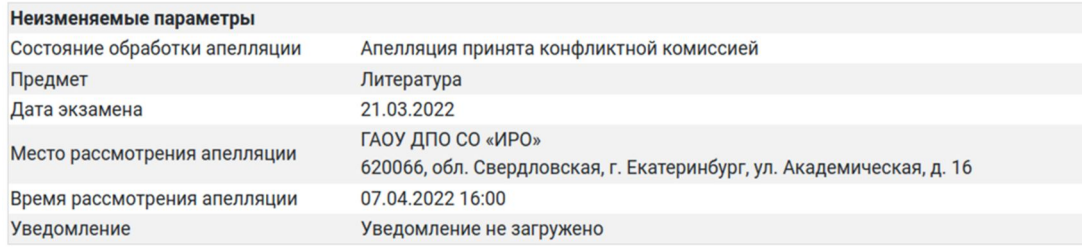

В течение одного дня после окончания срока подачи апелляций апелляцию можно удалить. Для этого рядом с созданной апелляцией появляется соответствующая запись:

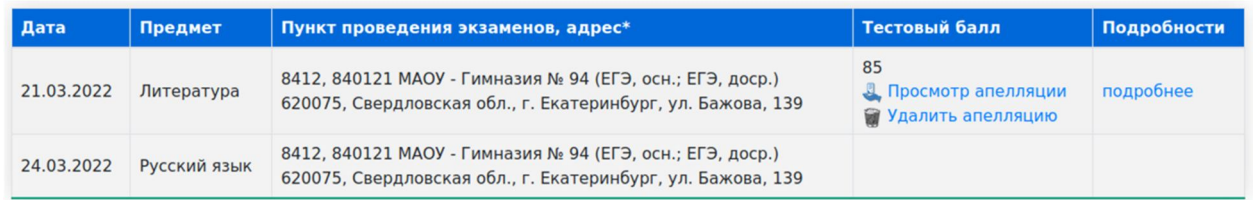

При нажатии на кнопку «Удалить апелляцию» появляется окно с предупреждением:

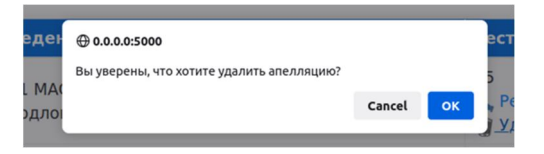

Помните! После окончания сроков подачи апелляций создание их будет невозможно.

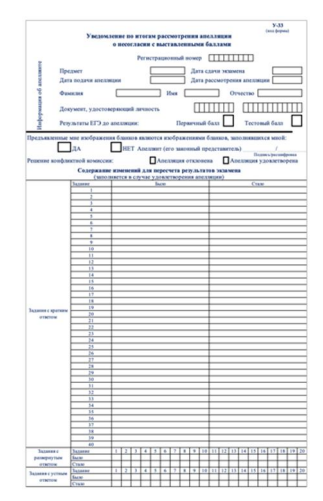

После прохождения процедуры апелляции в столбце «Подробности» появляется возможность скачать уведомление о результатах рассмотрения апелляций по форме У-33 (ссылка «уведомление»).

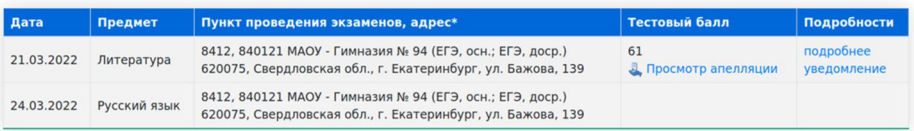

В уведомлении будут указаны все результаты перепроверки работы.

Внимание! Актуальные сведения о сроках апелляций публикуются на сайте ege.midural.ru в разделе «Участникам», «Конфликтная комиссия» (прямая ссылка: http://ege.midural.ru/uchastnikam/konfliktnaja-komissija.html).

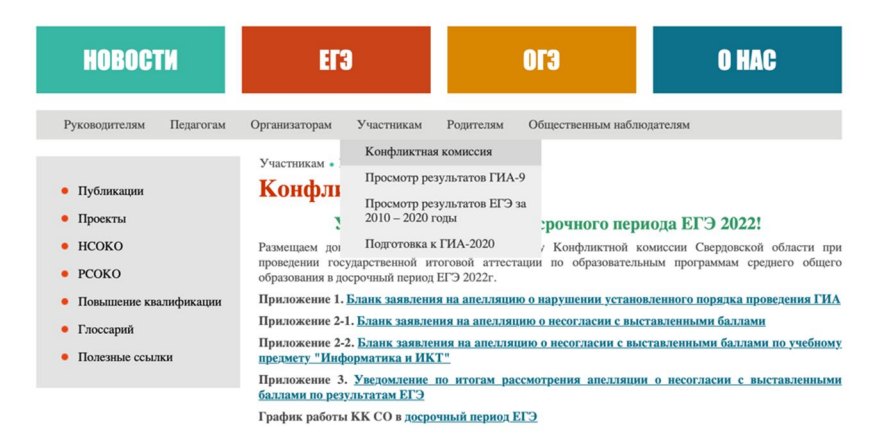

По техническим вопросам функционирования сайта просмотра бланков и подачи апелляций следует обращаться по телефонам горячей линии: +7-908-908-1365.